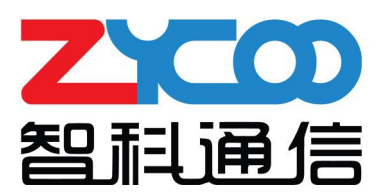

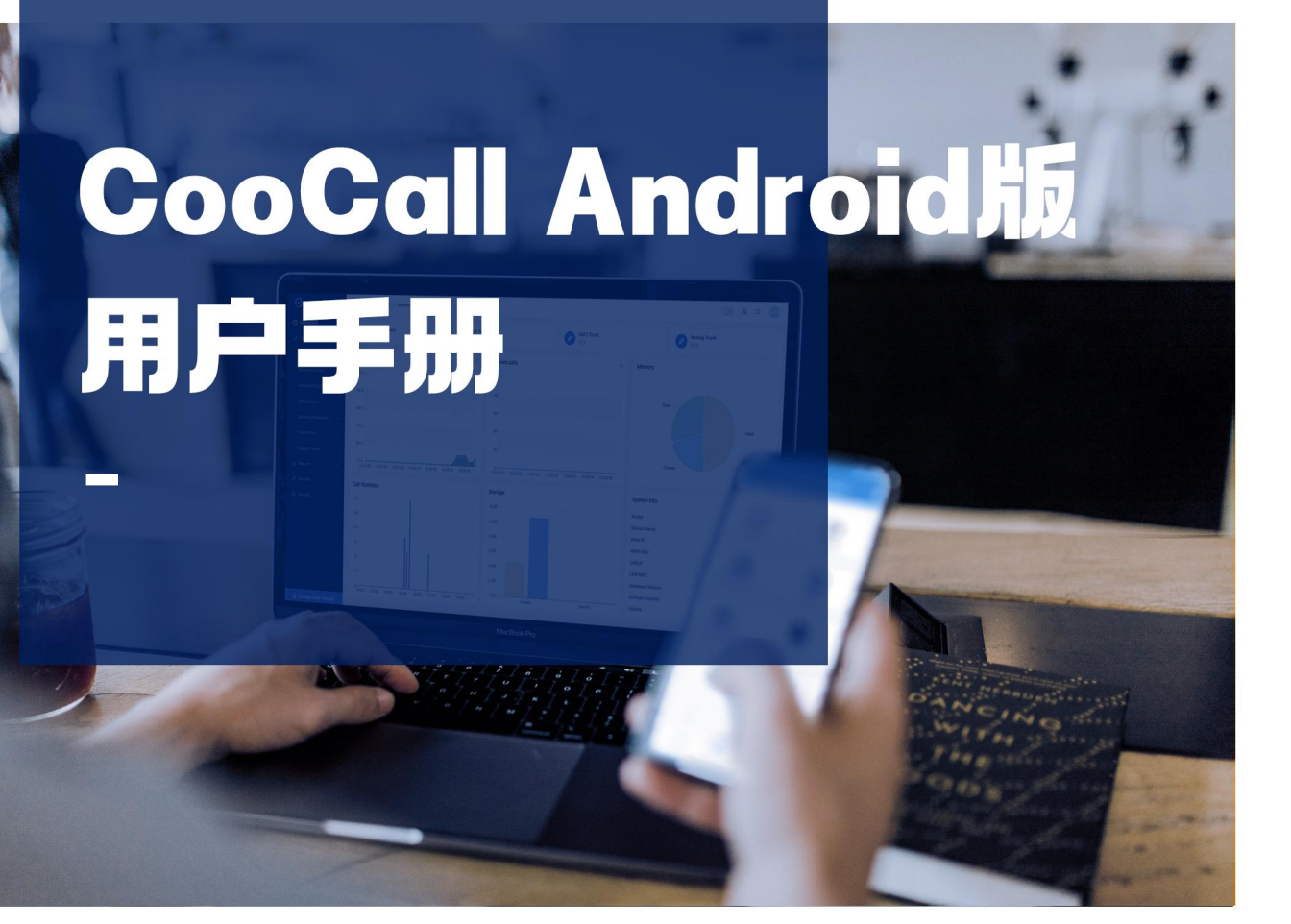

ZYCOO Co., Ltd |

<span id="page-1-0"></span>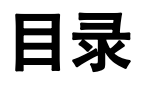

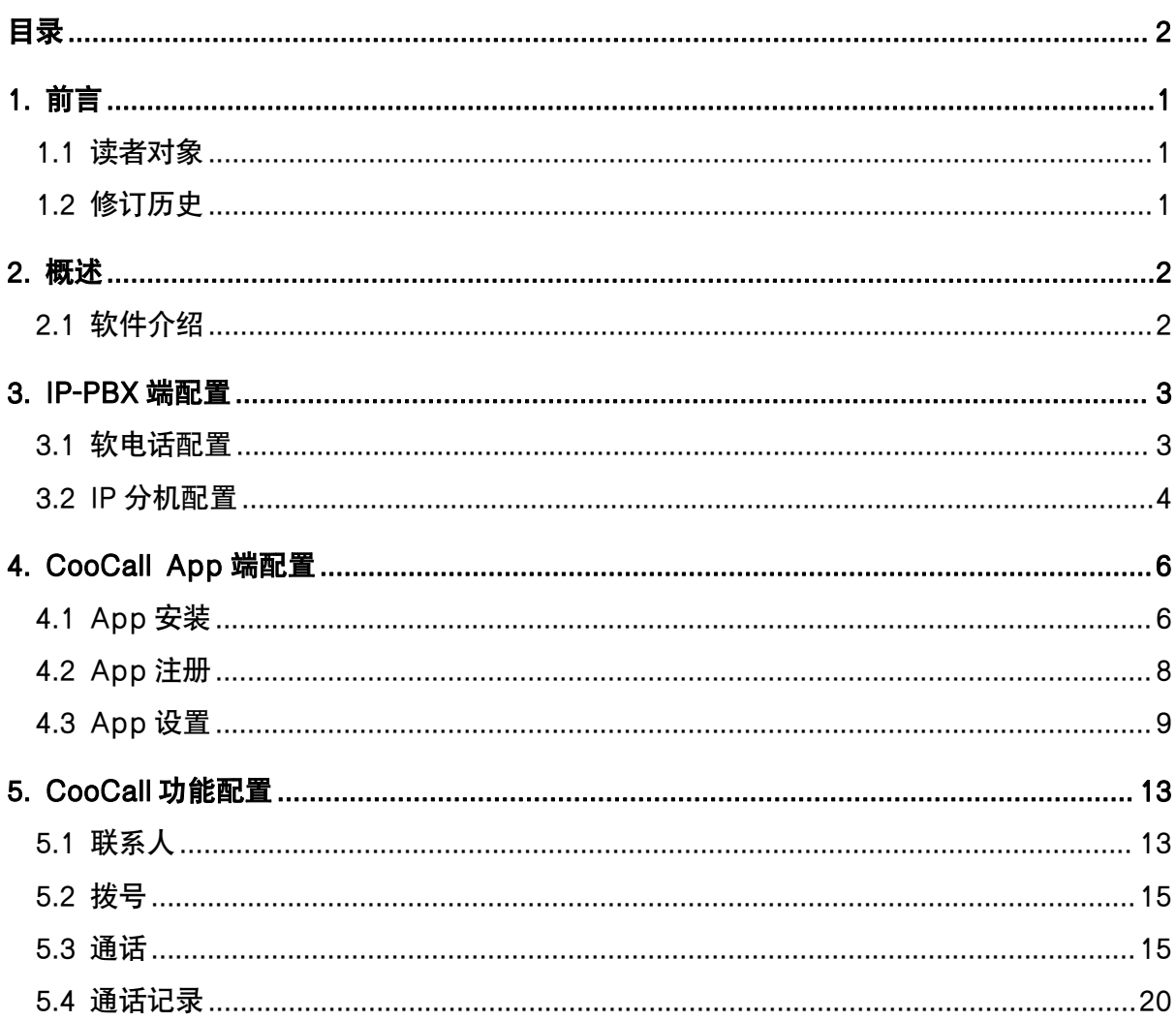

# <span id="page-2-0"></span>1. 前言

## <span id="page-2-1"></span>1.1 读者对象

本手册旨在为负责配置和使用 CooCall 软电话的人员提供清晰的操作说明。即通过仔细阅读和 查阅本手册来解决 CooCall 软电话的安装和配置问题。

## <span id="page-2-2"></span>1.2 修订历史

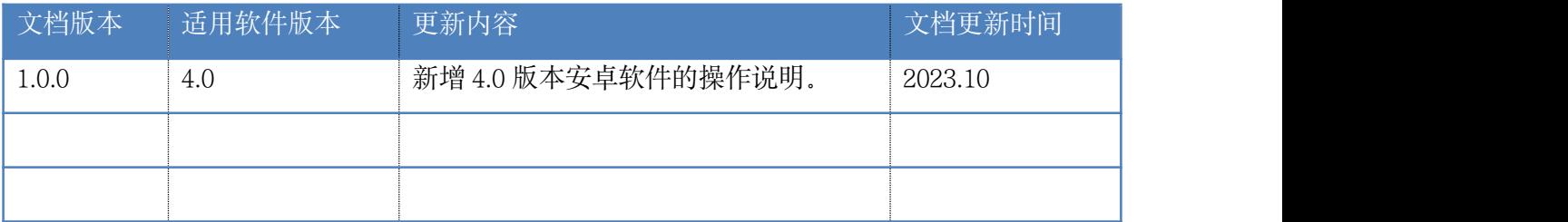

## <span id="page-3-0"></span>2. 概述

## <span id="page-3-1"></span>2.1 软件介绍

从 Bring Your Own Device (BYOD) 自带设备的研究表明,82%的员工认为智能手机在工作中发挥 着关键作用,其中包括了提高工作效率、生产力和为公司节省成本等等。BYOD 向我们展示了 当前和未来的普遍办公场景。 对于企业网络电话系统,从模拟电话系统的电路交换 PBX 到现 在的网络 IPPBX, 再到到 BYOD 的盛行, 企业电话系统配合着 BYOD, 可大大提供员工的工 作效率以及工作便捷性。CooCall 软电话是智科通信开发的一款网络通信 App, 配合智科 T 系 列 CooVox IPPBX 使用给用户带来全新的办公电话系统体验。CooCall 就像一部随身携带办公室 的分机, 用户可以通过办公室的 IPPBX 来接听, 拨打电话, 国际长途电话等。

Coocall App 的配置包括 IPPBX 端和手机 App 端,CooCall App 只能通过扫描 IPPBX 端生成的二 维码注册到服务器。 IPPBX 端配置来电推送服务,以及二维码绑定的注册地址和端口。手机 App 端配置手机系统通知权限,否则 App 收到来电推送消息之后可能无法响铃或者弹出来电页 面(主要针对安卓系统)。

## <span id="page-4-0"></span>3. IP-PBX 端配置

## <span id="page-4-1"></span>3.1 软电话配置

登录 IPPBX 的管理地址, 点击导航栏【插件】-->【软电话】-->【配置】进入配置界面, 如 下图所示。

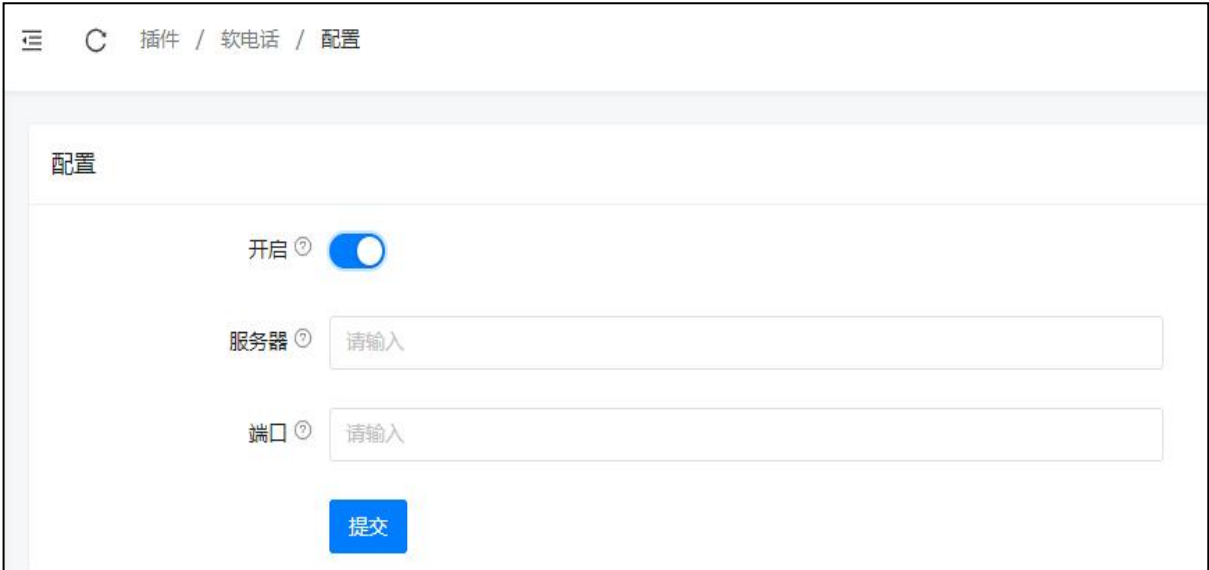

#### 软电话配置

- 开启: 是否开启来电推送服务。
- 服务器: **那** 2000 年定到分机二维码中的用于 App 注册的服务器地址。
- 端口: **端**曰: 绑定到分机二维码中的用于 App 注册的端口。

当 IPPBX 系统购买了来电推送消息服务的情况下,系统将默认会使用客户购买的域名和对应的 注册端口绑定到二维码注册信息中,所以只需要开启 IPPBX 端的来电推送服务开关即可。 如 果需要 App 通过 IPPBX 的其他地址(如:通过路由器端口映射)注册则需要将该地址和端口填 写到"服务器"和"端口"配置项目中。

如果客户没有购买来电推送消息服务的情况下,系统会默认取 IPPBX 的 WAN 口地址和系统默 认端口作为二维码中。如果需要 App 通过 IPPBX 的其他地址 (如: 通过路由器端口映射) 注册

则需要将该地址和端口填写到"服务器"和"端口"配置项目中。

## <span id="page-5-0"></span>3.2 IP 分机配置

登录 IPPBX 的管理地址, 点击导航栏【电话】-->【分机】-->【IP 分机】进入 IP 分机配置界 面,如下图所示。

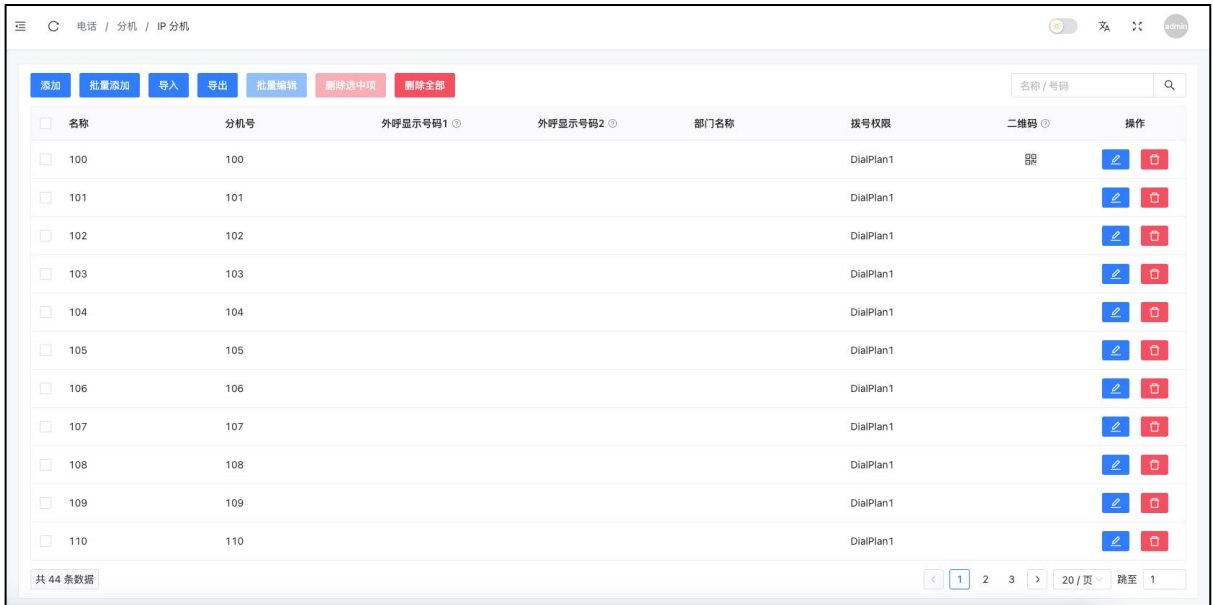

#### IP 分机配置

点击添加分机或者编辑分机, 在"功能"中开启"App 注册"选项。

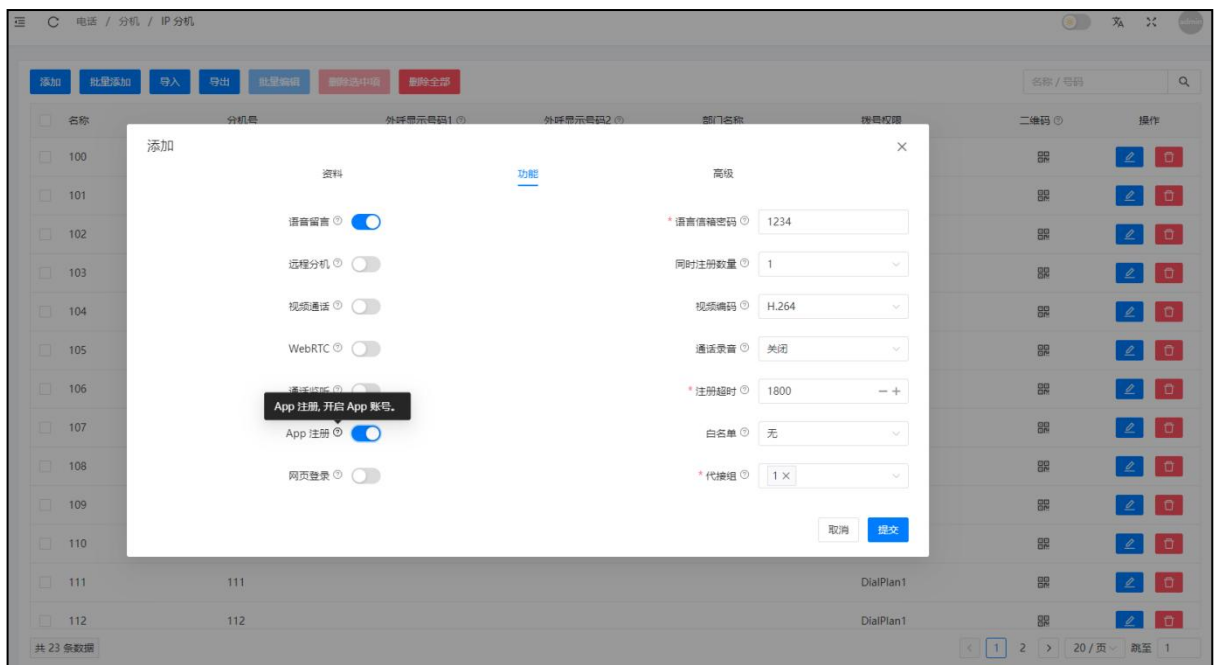

#### App 注册开启

保存好分机设置后,IP 分机界面的二维码图标生成分机二维码。使用 CooCall App 扫描二维码 即可注册成功。

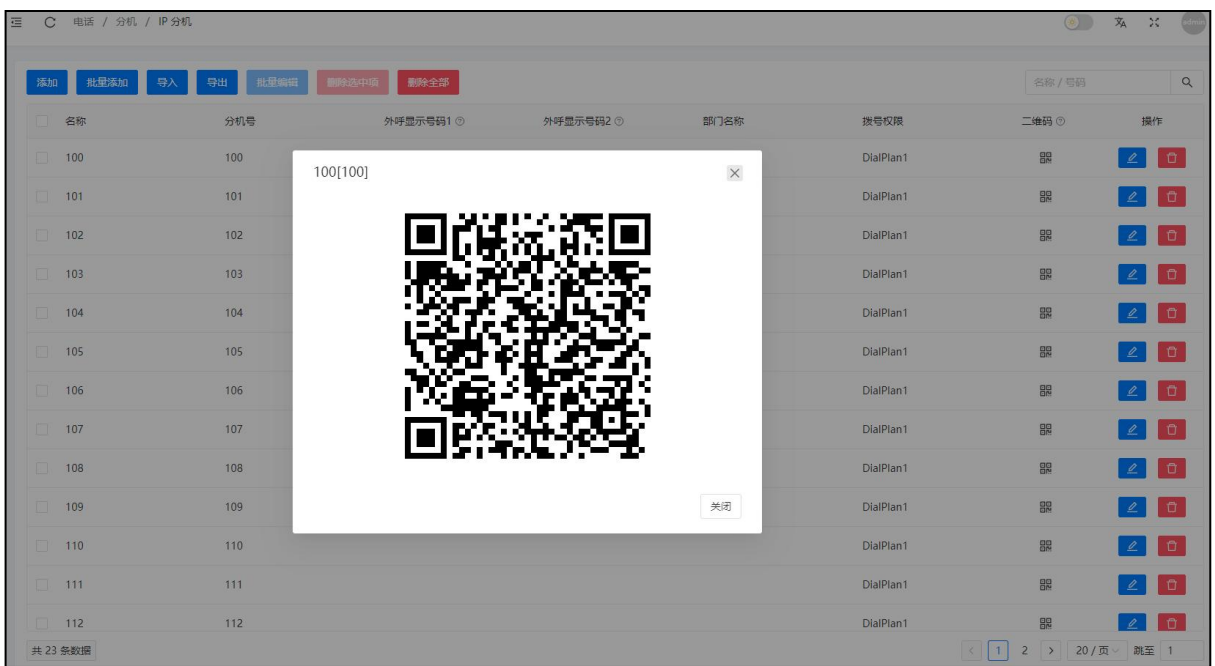

扫描二维码

# <span id="page-7-0"></span>4. CooCall App 端配置

## <span id="page-7-1"></span>4.1 App 安装

iOS 端的 App 直接通过 Apple App Store 安装, 安卓系统可以在 Googleplay 应用商店下载。或者 通过 ZYCOO 官方网站的第三方下载链接下载安装。

在安装好软件后请开启部分系统权限,如下图。

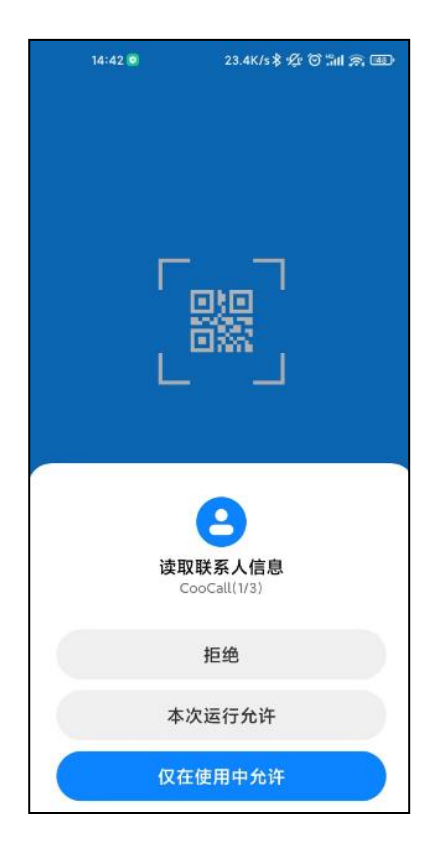

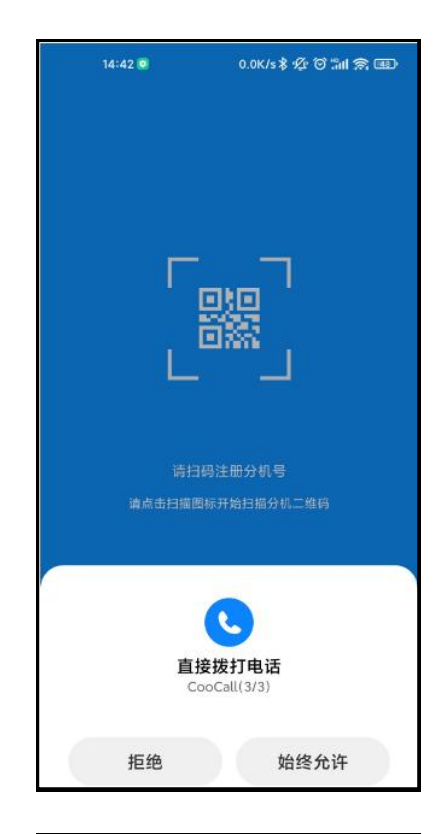

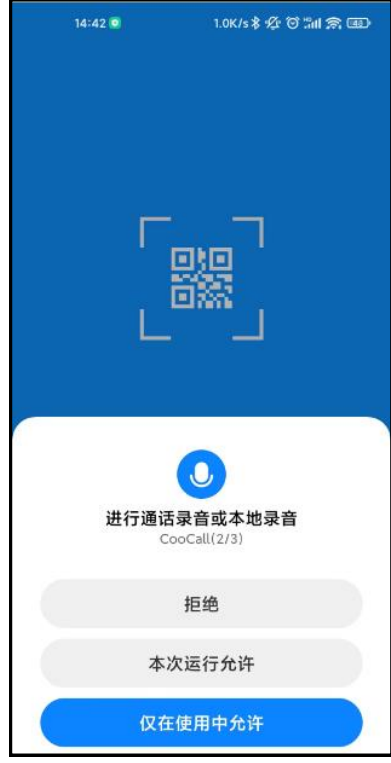

## <span id="page-9-0"></span>4.2 App 注册

点击二维码图标,扫描 IPPBX 分机页面中生成的分机注册二维码。如下图所示。

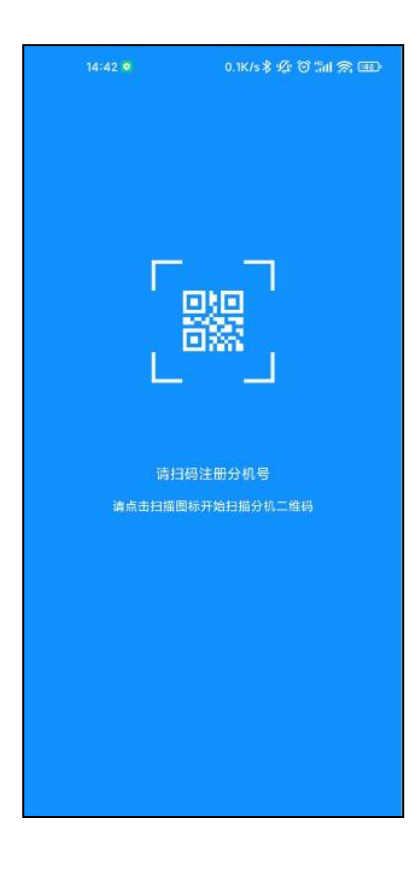

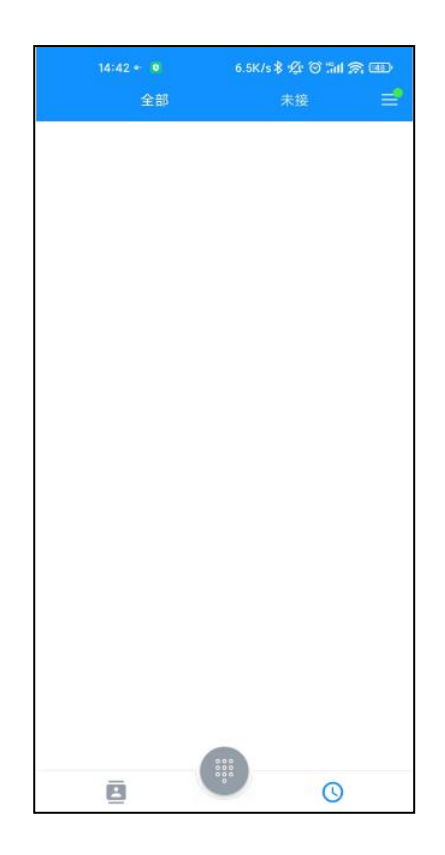

## <span id="page-10-0"></span>4.3 App 设置

点击右上角查看注册信息,点击"账号"设置注册协议和端口,设置完成之后点击"注册"。 如下图所示。

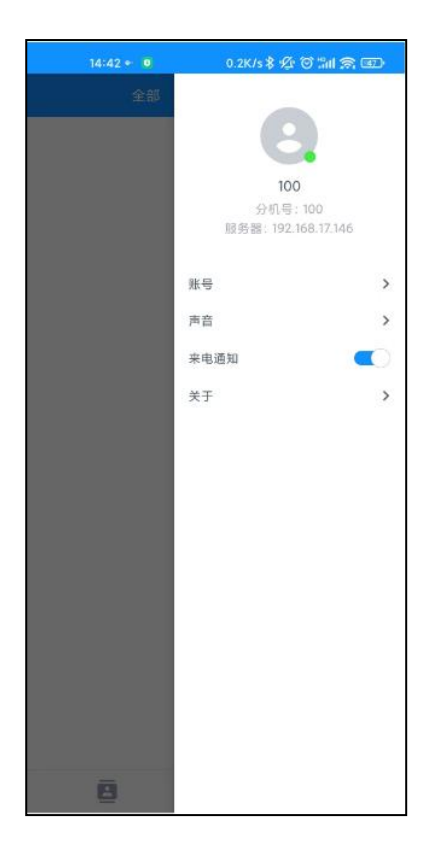

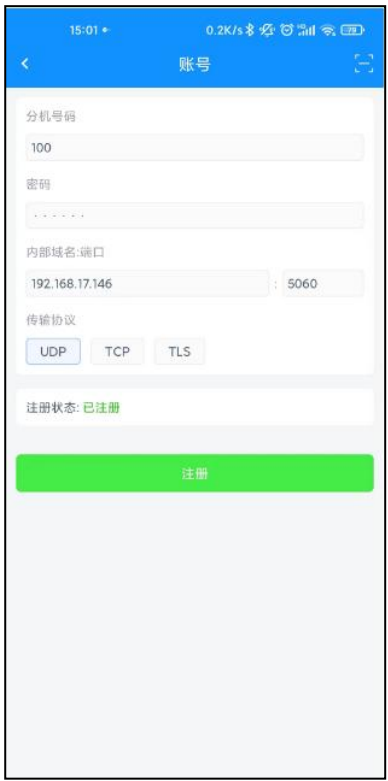

点击"声音", 设置手机 App 铃音和按键音。

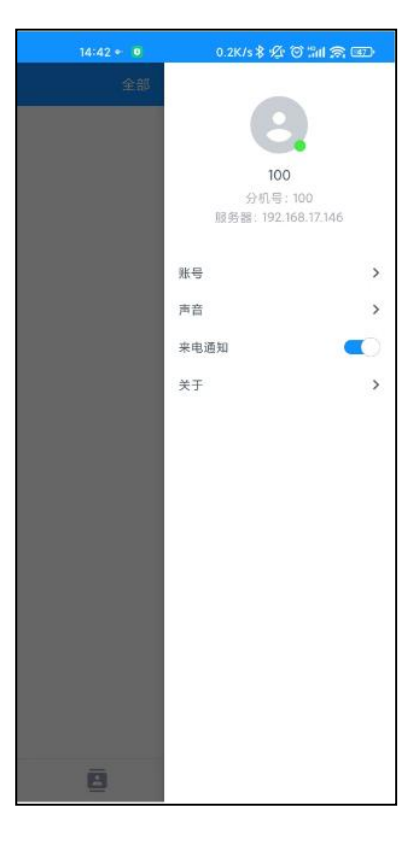

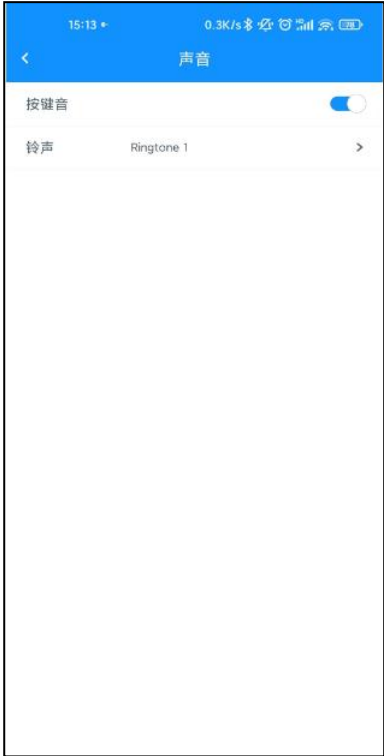

点击"来电通知"设置,关闭"来电通知"将不会收到任何来电。

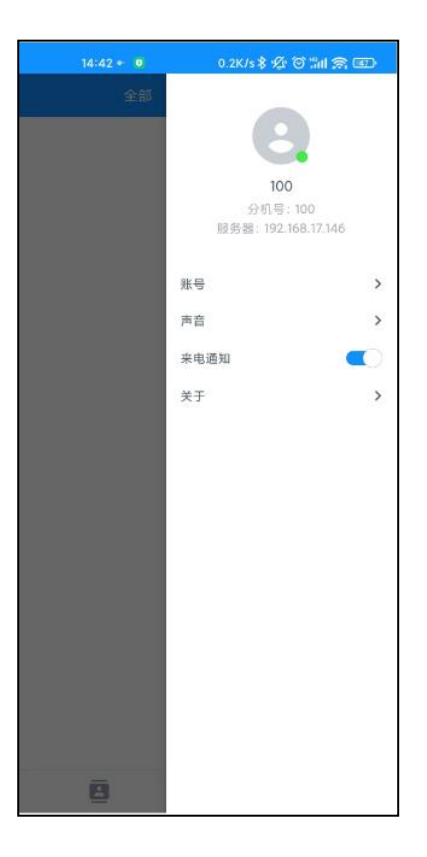

## <span id="page-14-0"></span>5. CooCall 功能配置

## <span id="page-14-1"></span>5.1 联系人

点击联系人图标添加 App 本地联系人,添加的联系人数据将存储在 App 中, App 卸载之后数据 会自动清除。点击左上角+图标添加本地联系人数据。添加完成之后点击右上角图标√保存。

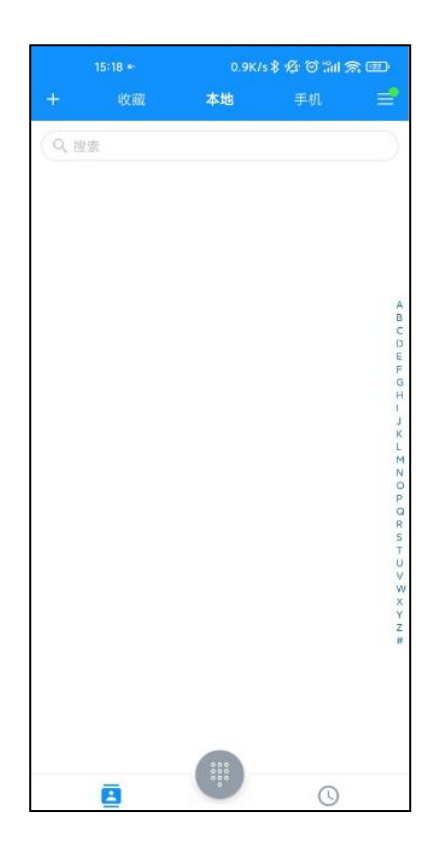

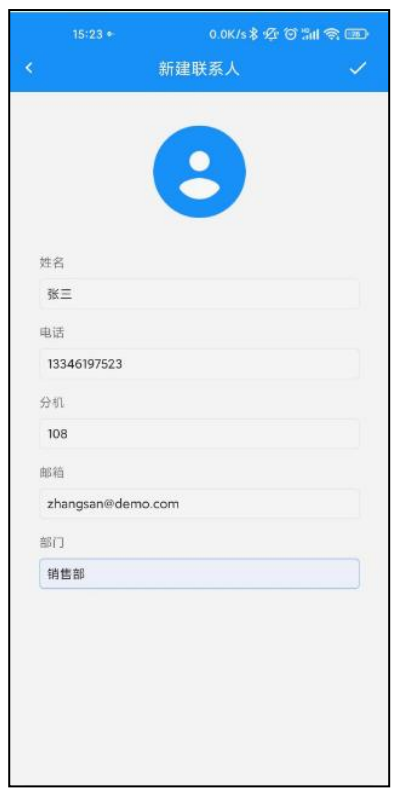

点击添加的联系人数据"张三"进入操作页面,可添加右上角星星图标将"张三"收藏到"收 藏"页面。也可点击对应图标给联系人拨打电话和发送邮件,或者删除联系人。

• 直接呼叫: **Example 进**用 App 注册的 IPPBX 分机号码呼叫该号码。

- 添加外呼前缀: カンス 如果 IPPBX 系统拨号权限设置了拨号前缀, 可以选择"添加 外呼前缀"的方式拨打;。
- 手机呼叫: 李 唐月手机拨打该号码。

#### <span id="page-16-0"></span>5.2 拨号

点击拨号盘图标,输入电话号码之后点击拨号图标将电话呼出,或者点击"添加号码"将输入 的号码添加到"本地联系人"。

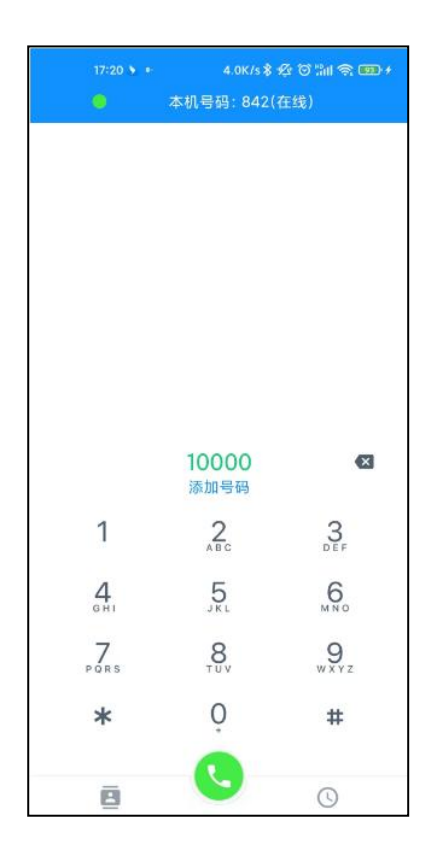

## <span id="page-16-1"></span>5.3 通话

来电接听点击拨号盘可在通话中输入按键。

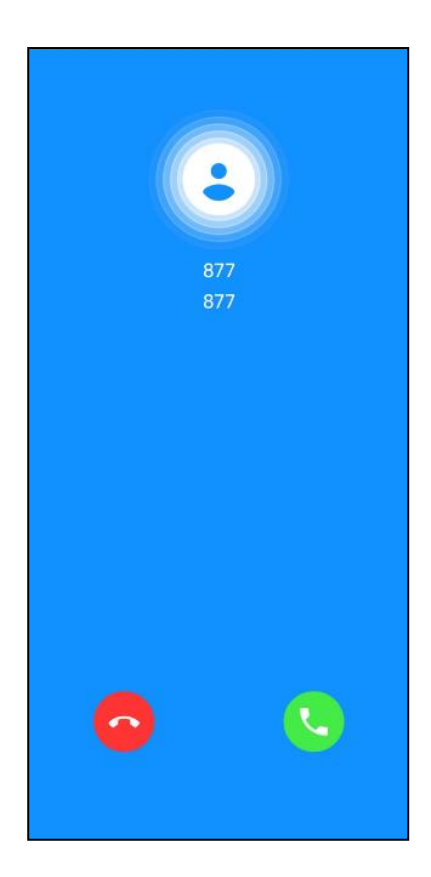

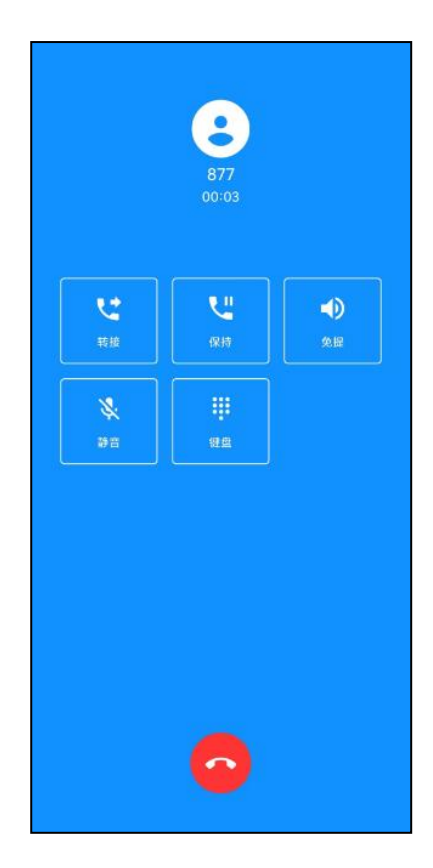

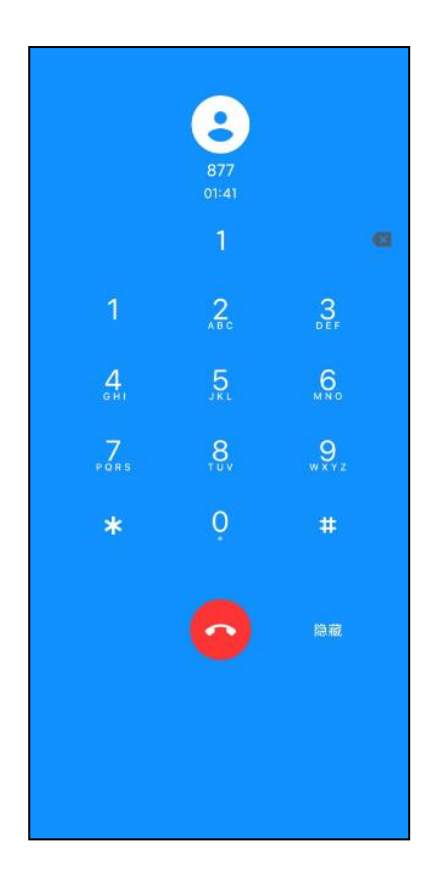

点击转接按钮,然后输入目的号码之后点击拨打键,可将通话转接到其他号码,之后 App 电话 会自动挂断。

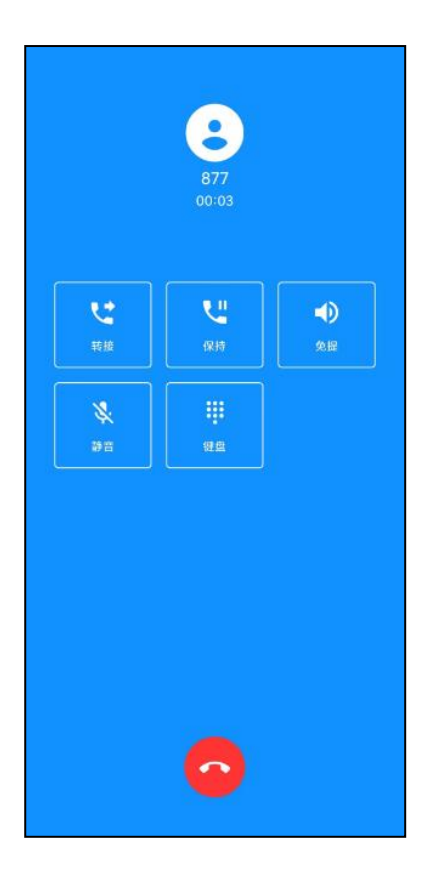

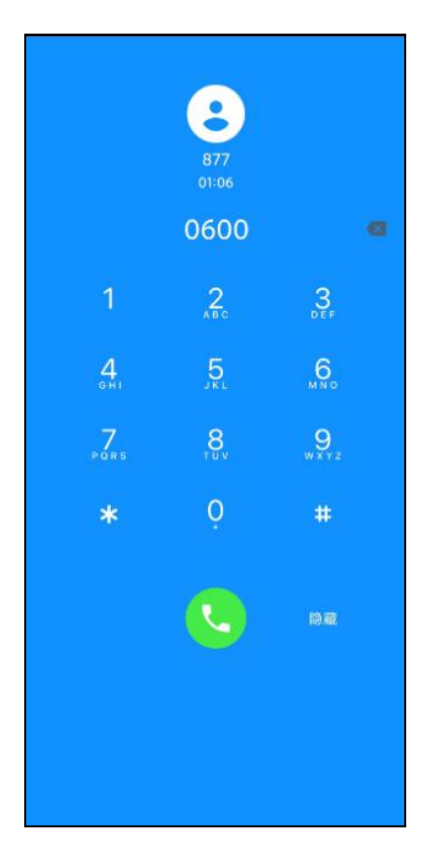

通话中的其他操作,点击"保持"进入通话保持状态;点击"免提"App 通话进入免提状态或 者选择蓝牙模式;点击"静音"App 麦克风进入静音状态。

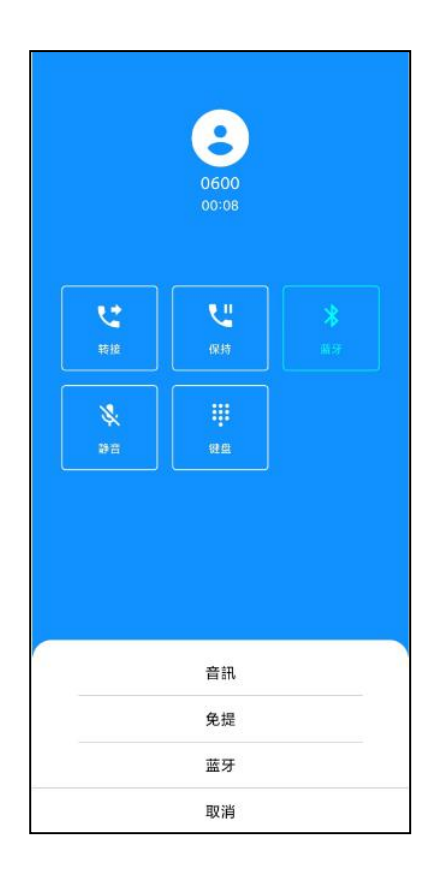

## <span id="page-21-0"></span>5.4 通话记录

点击历史记录图标,查看当前通话记录,点击"未接"筛选未接通话; 点击通话记录信息进入详情,之后可以点击右上角图标对通话记录进行操作。

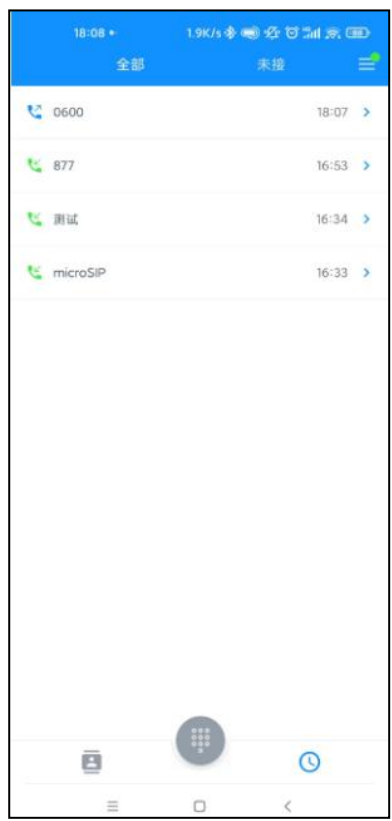

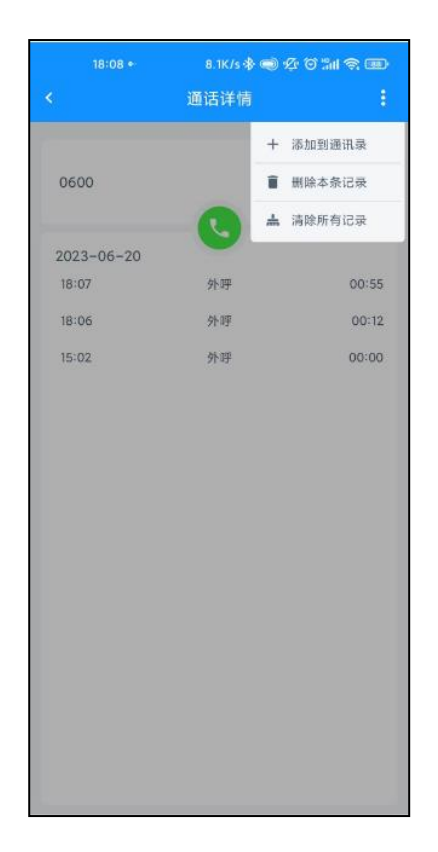

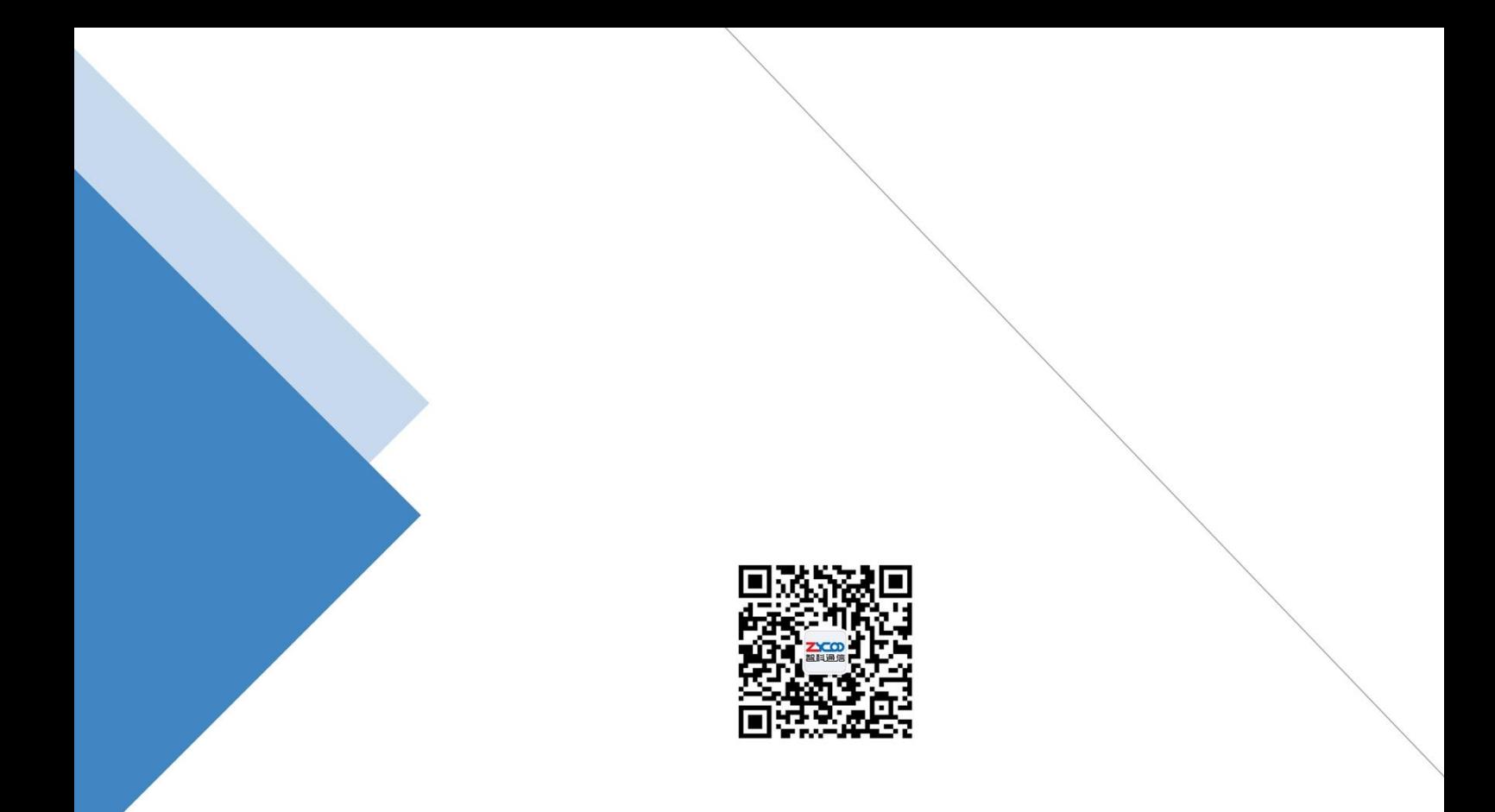

## 成都智科通信技术股份有限公司

- 网站: www.zycoo.com.cn
- 电话: 028-85337096
- 邮箱: Sales@zycoo.com